成城 光 保護者様

Google Workspace for Education保護者用アカウントについて

## 【保護者用アカウント】

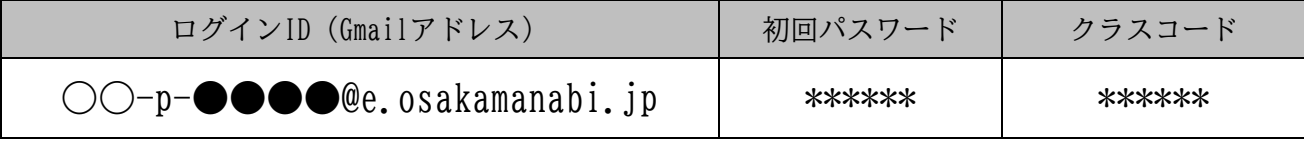

※初回ログイン時に、パスワードの変更画面が表示されます。パスワードが容易に想定されないよう に、文字・数字・記号を組み合わせた8桁以上のパスワードの作成をお願いします。

※保護者用ログインID (Gmailアドレス)は、生徒様のログインIDに「p-」が加わったものとなってい ます。

【初回ログイン方法】 ※OSや端末の種類等によって、表示や手順等が異なる場合があります

1.①スマートフォン等に「**Google Classroom(グーグルクラスルーム)**」のアプリをインストール して起動する。

または、

②インターネットブラウザ(Google Chrome、Safari、Microsoft Edgeなど)で「**Google** 

**Classroom(グーグルクラスルーム)**」を検索して、ログイン画面を表示する。

- 2.「メールアドレスまたは電話番号」の欄に、**ログインIDを入力**して、「**次へ**」を押す。
- 3.「パスワードを入力」の欄に、**初回パスワードを入力**して、「**次へ**」を押す。
- 4.「新しいアカウントへようこそ」の画面が表示されるので、文章を読み「**同意する**」を押す。
- 5.アカウントの保護の画面が表示された場合は、文章を読んで、「**確認**」を押す。
- 6.パスワードの変更画面が表示されるので、「パスワードの作成」と「パスワードの確認」の欄に それぞれ同じ**新しいパスワードを入力**して、「**パスワードを変更**」を押す。
- 7.Google Classroomの画面が表示されたら、アカウントを確認し、「**続行**」を押す。
- 8.役割を選ぶ画面が表示されたら、「**私は生徒です**」を選択する。
- 9.クラスルーム(「成城高校定時制 ●年次保護者クラス」)の選択画面が表示されるので、「**参加**」 を押す。
- 10.しばらくすると、クラスルームに入室する。

※2回目以降のログインでは、上記4~8の手順が省略されます。